## SSD Online Disabilities Accommodation Management System

## Submit and manage your student's accommodations request online

SSD Online, the College Board's online system for submitting and managing accommodation requests for students with disabilities, is the fastest and most accurate way to request accommodations for your students:

- **a. See all requests in one place**
- **b. Simply submit requests online**
- **c. Check on the status of past and new requests**
- **d. Detect and correct errors to dramatically reduce the likelihood of submission errors**
- **e. Notify about needed documentation**
- **f. Generate and print AP Nonstandard Administration Reports (NARs).**
- **g. Print out rosters at any time.**

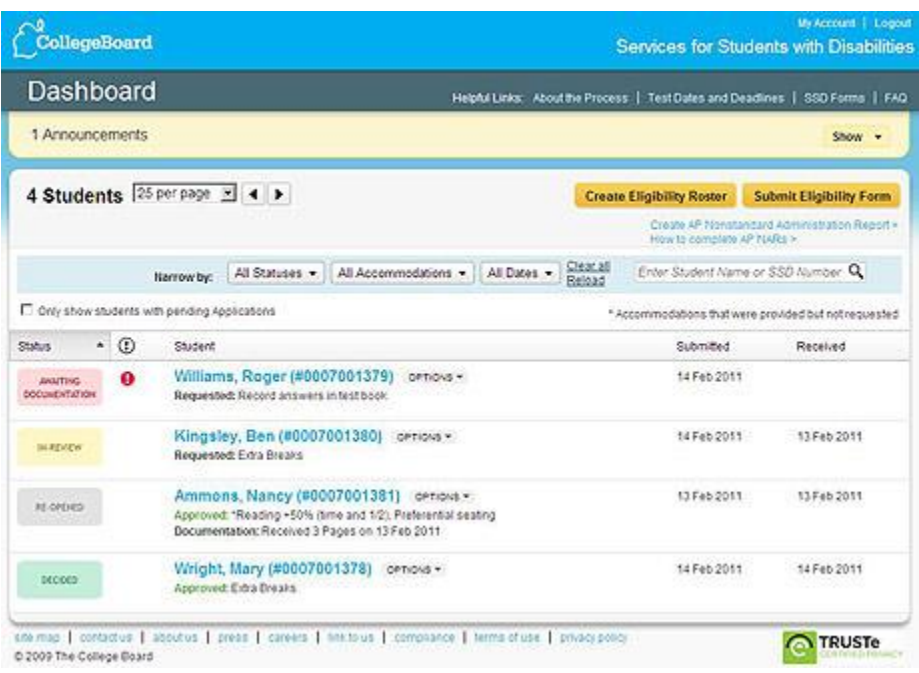

[Check out a demo](http://www.collegeboard.com/html/ssd/index.html) of SSD Online, [\(http://www.collegeboard.com/html/ssd/index.html\)](http://www.collegeboard.com/html/ssd/index.html) and discover how this easy-touse system provides you with all of the information you need to submit and manage accommodation requests for your students.

## **How to Sign Up**

- 1.Access to SSD Online will be through a secure login for which you will need a College Board Educational Professional account.
- 2.If you don't already have an account with the College Board, create one by going to [www.collegeboard.com/profaccount](http://www.collegeboard.com/profaccount) and following the instructions for "Create an Account."
- 3.Fill out a[n SSD Coordinator Form](http://www.collegeboard.com/prod_downloads/ssd/SSD_Coordinator_Form.pdf) and fax it to the College Board's Services for Students with Disabilities at 866-360-0114. As soon as the form is processed (usually within 1-2 business days), you will be sent an access code, via email, that will allow you to access the application.
- 4.When you receive the access code, go to the [Education Professionals' Sign-In](https://epl.collegeboard.com/epl/login.do) page and enter your College Board account username and password. For the "Sign In to" field select "Disabilities Accommodation

Mgmt" from the drop-down menu. After you sign in, you are prompted to enter the access code you were provided with, which gives you access to the SSD Online application.

The process follows this course:

- **1. SSD coordinator obtains collegeboard.com account and online access to the system.**
- **2. Log onto SSD Online to begin the process.**
- **3. Print out a parental consent form, have the parent sign it, file it at school.**
- **4. Complete questions online regarding the student's disability, requested accommodations, and available documentation.**
- **5. Submit request electronically.**
- **6. The system will inform if documentation is required.**
- **7. When required additional documentation can be mailed or faxed in.**
- **8. Receive e-mail notification that decision has been made; log in to view decision letter.**
- **9. Log in at any time to see status of students' request or to print a roster.**

Services for Students with Disabilities Contact information:

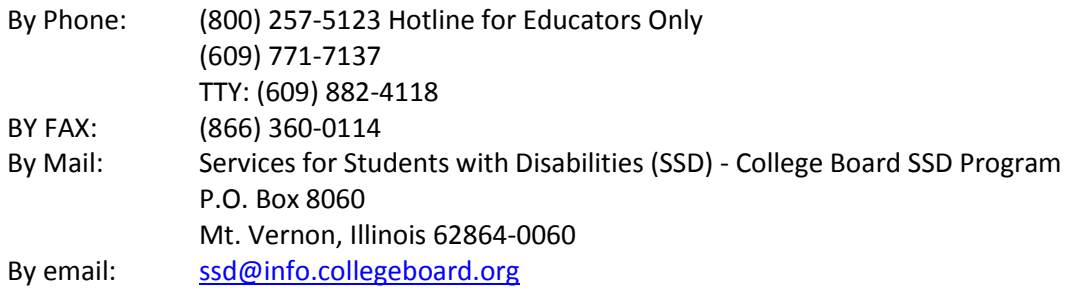

As always please feel free to contact the College Board Western Regional Office, if you have any questions 866 392 4078 or 408 367 1515

the Western Regional Office, [western@collegeboard.org.](mailto:western@collegeboard.org)